# **Anleitung**

# DuraVision® FDF2304W-IP

### **LCD-Farbmonitor**

**Software Version 4.3**

Vielen Dank, dass Sie sich für unseren LCD-Farbmonitor entschieden haben.

#### **Wichtig**

Lesen Sie dieses "Anleitung", das "Installationshandbuch" sowie **das "Einrichtungshandbuch" aufmerksam durch, um sich mit dem sicheren und effizienten Gebrauch vertraut zu machen.**

**• Besuchen Sie unsere Website für die neusten Informationen über**  unser Zubehör, einschließlich des "Anleitung": **<http://www.eizoglobal.com>**

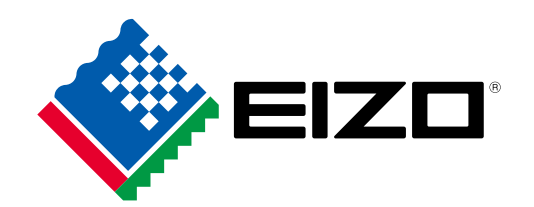

#### **Hinweise zu diesem Handbuch**

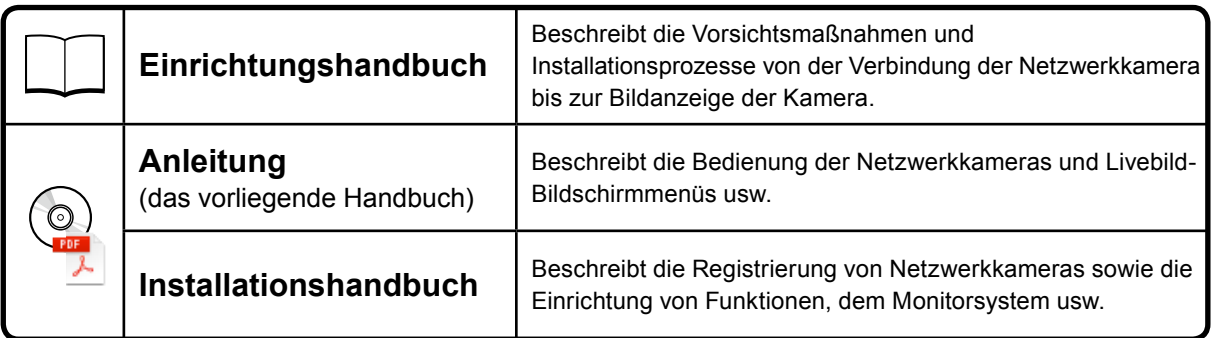

Die Produktspezifikationen variieren möglicherweise in den einzelnen Absatzgebieten. Überprüfen Sie, ob die Spezifikationen im Handbuch in der Sprache des Absatzgebietes geschrieben sind.

Kein Teil dieses Handbuchs darf ohne die vorherige schriftliche Zustimmung von EIZO Corporation in irgendeiner Form oder mit irgendwelchen Mitteln – elektronisch, mechanisch oder auf andere Weise – reproduziert, in einem Suchsystem gespeichert oder übertragen werden.

EIZO Corporation ist in keiner Weise verpflichtet, zur Verfügung gestelltes Material oder Informationen vertraulich zu behandeln, es sei denn, es wurden mit EIZO Corporation beim Empfang der Informationen entsprechende Abmachungen getroffen. Obwohl größte Sorgfalt aufgewendet wurde, um zu gewährleisten, dass die Informationen in diesem Handbuch dem neuesten Stand entsprechen, ist zu beachten, dass die Spezifikationen der Monitore von EIZO ohne vorherige Ankündigung geändert werden können.

# <span id="page-2-0"></span>**Hinweise für diesen Monitor**

### **Reinigung**

Flecken auf dem Gehäuse und der LCD-Displayoberfläche können entfernt werden, indem ein Teil eines weichen Tuchs mit Wasser befeuchtet wird.

#### **Achtung**

- Chemikalien wie Alkohol- und Desinfektionslösungen können zu Veränderungen im Glanz, Trübungen und dem Verblassen des Gehäuses oder LCD-Displays sowie zur Verschlechterung der Bildqualität führen.
- Verwenden Sie nie Verdünner, Benzin, Wachs oder scheuernde Reinigungsmittel, da sie das Gehäuse oder die LCD-Displayoberfläche beschädigen können.

**Hinweis**

• Zur Reinigung des Gehäuses und der LCD-Displayoberfläche wird der optionale ScreenCleaner empfohlen.

### **So arbeiten Sie optimal mit dem Monitor**

- Eine übermäßig dunkle/helle Anzeige ist schlecht für die Augen. Stellen Sie die Helligkeit der Bildschirmanzeige den Umgebungsbedingungen entsprechend ein.
- Die Augen ermüden durch langes Arbeiten am Monitor. Legen Sie jede Stunde 10 min. Pause ein.

# **INHALT**

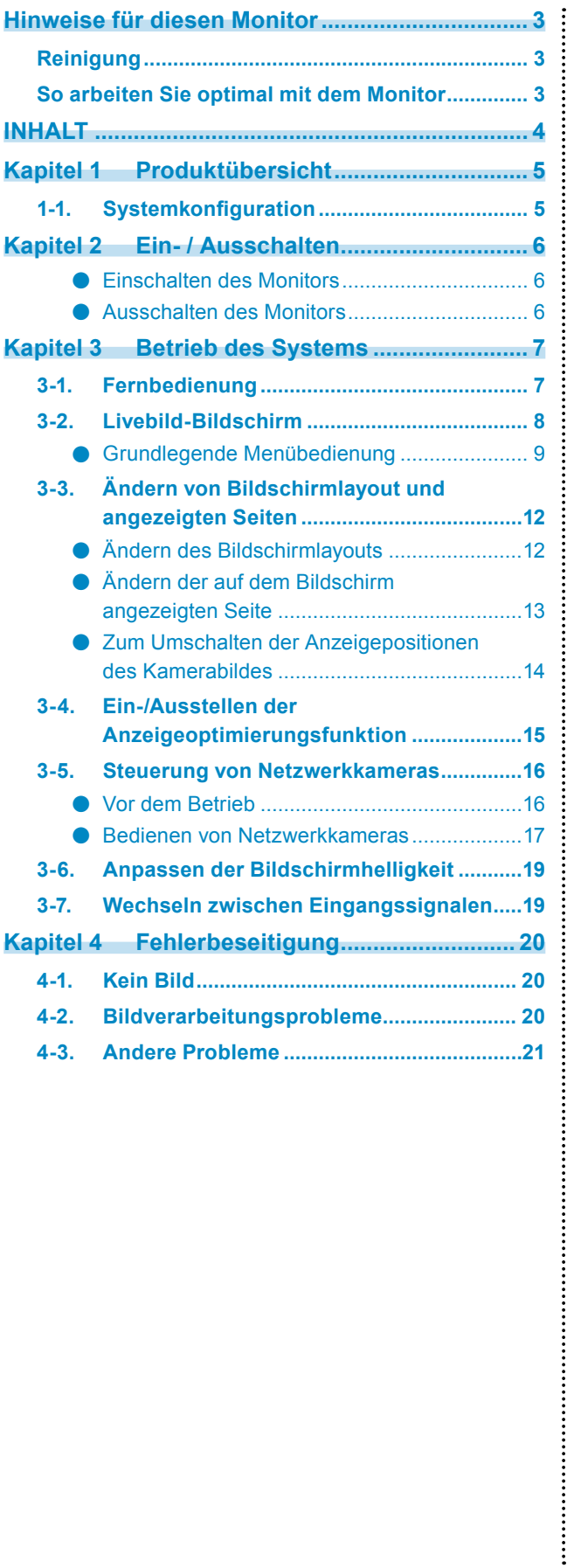

# <span id="page-4-0"></span>**Kapitel 1 Produktübersicht**

Dieser LCD-Farbmonitor kann Bilder von bis zu 16 Netzwerkkameras anzeigen\*1.

\*1 Ein Kameratyp, der Bilder in Netzwerksignale umwandelt und die Signale überträgt.

# **1-1. Systemkonfiguration**

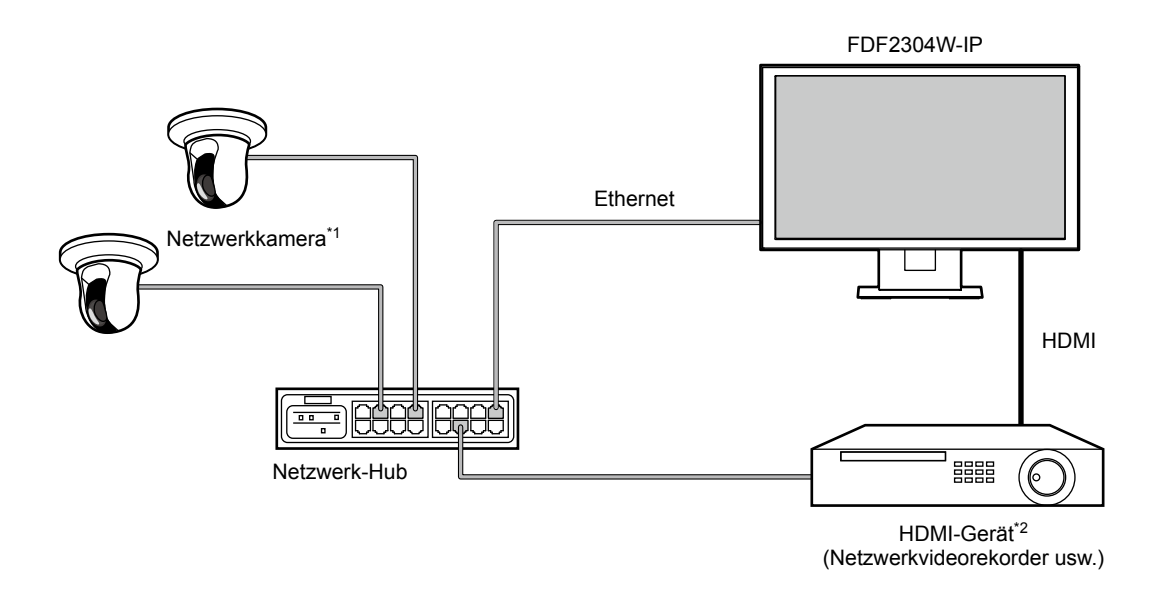

- \*1 Es können bis zu 16 Netzwerkkameras registriert werden.
- \*2 Verwenden Sie ein HDMI-Gerät (z. B. einen Netzwerkvideorekorder), falls erforderlich.

# <span id="page-5-0"></span>**Kapitel 2 Ein- / Ausschalten**

#### **●Einschalten des Monitors**

#### **1.Schalten Sie den Hauptnetzschalter auf der Rückseite des Monitors ein.**

Der Hauptnetzschalter ist nach den werkseitigen Voreinstellungen eingeschaltet.

#### **2.** Drücken Sie  $\bigcup$  auf der Vorderseite des Monitors oder POWER auf der **Fernbedienung.**

Die Netzkontroll-LED leuchtet blau auf, und der Livebild-Bildschirm wird angezeigt.

(Weitere Informationen zum Livebild-Bildschirm finden Sie im "3-2. Livebild-Bildschirm" (Seite 8).)

#### **Achtung**

- Nach dem Einschalten dauert es üblicherweise etwa eine Minute, bis der Livebild-Bildschirm angezeigt wird (Ein rotierender Balken zeigt an, dass das Gerät eingeschaltet wird). Schalten Sie den Monitor während des Startvorgangs nicht aus.
- Wenn der Monitor zum ersten Mal gestartet wird, erscheint ein Menü für die Bedienung des Monitors und der Netzwerkkameras.
- Wenn keine Netzwerkkamera registriert ist, wird die Meldung "Nicht registriert" im Bereich des Bildes der Netzwerkkamera angezeigt.

**Hinweis**

• Die zur Anzeige des Livebild-Bildschirms benötigte Zeit kann reduziert werden, indem Sie den Ausschaltstatus ändern (Schnellstart). Einzelheiten finden Sie im Installationshandbuch.

### **●Ausschalten des Monitors**

**1.** Drücken Sie  $\bigcirc$  auf der Vorderseite des Monitors oder POWER auf der **Fernbedienung.**

#### **Achtung**

- Die Netzkontroll-LED blinkt blau, während das System heruntergefahren wird.
- Der Ausschaltstatus variiert je nach "Schnellstart"-Einstellung. Einzelheiten finden Sie im Installationshandbuch.
- Bei Einstellung "Ein": Teile des Systems werden weiterbetrieben. (Netzkontroll-LED: Rot)
- Bei Einstellung "Aus": Das System wird vollständig heruntergefahren (Standardeinstellung). (Netzkontroll-LED: AUS)
- Befolgen Sie die folgenden Schritte, um die Hauptstromversorgung des Monitors auszuschalten
	- 1. Falls "Schnellstart" auf "Ein" gestellt ist, ändern Sie die Einstellung auf "Aus".
	- 2. Drücken Sie U auf der Vorderseite des Monitors oder POWER auf der Fernbedienung, um den Monitor auszuschalten.

Das System wird heruntergefahren, und die Netzkontroll-LED geht aus.

- 3. Schalten Sie den Hauptnetzschalter aus.
- Wenn Sie die Hauptstromversorgung des Monitors ausschalten, bevor das System vollständig heruntergefahren ist, kann das Gerät beschädigt werden.
- Verwenden Sie die Fernbedienung innerhalb des in der folgenden Abbildung dargestellten Bereichs.

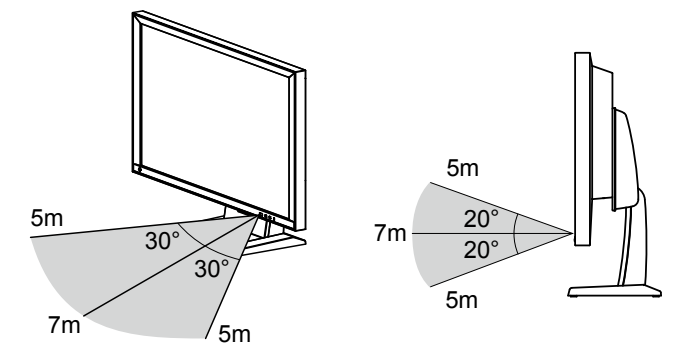

• Lassen Sie bei der Installation mehrerer Monitore ausreichend Platz zwischen den einzelnen Monitoren, sodass nur der gewünschte Monitor von der Fernbedienung gesteuert wird. Andernfalls werden alle Monitore, die das Signal der Fernbedienung empfangen, darauf reagieren.

# <span id="page-6-0"></span>**Kapitel 3 Betrieb des Systems**

Alle Menüs können mithilfe der Fernbedienung oder einer USB-Maus bedient werden.

Dieses Kapitel behandelt die Menübedienung mithilfe der Fernbedienung. Die Menübedienung bei

Verwendung einer USB-Maus wird in den Abschnitten der jeweiligen Option beschrieben. Nähere

Einzelheiten zum Anschluss einer USB-Maus finden Sie im Abschnitt "Grundlegende Menübedienung" (Seite 9).

# **3-1. Fernbedienung**

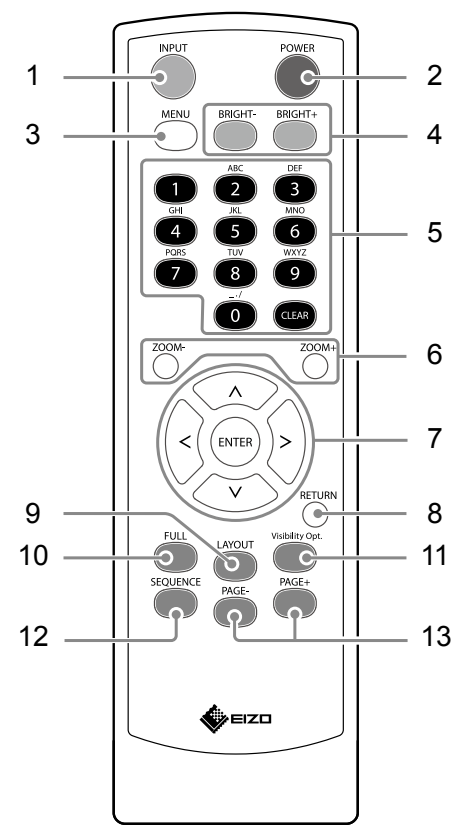

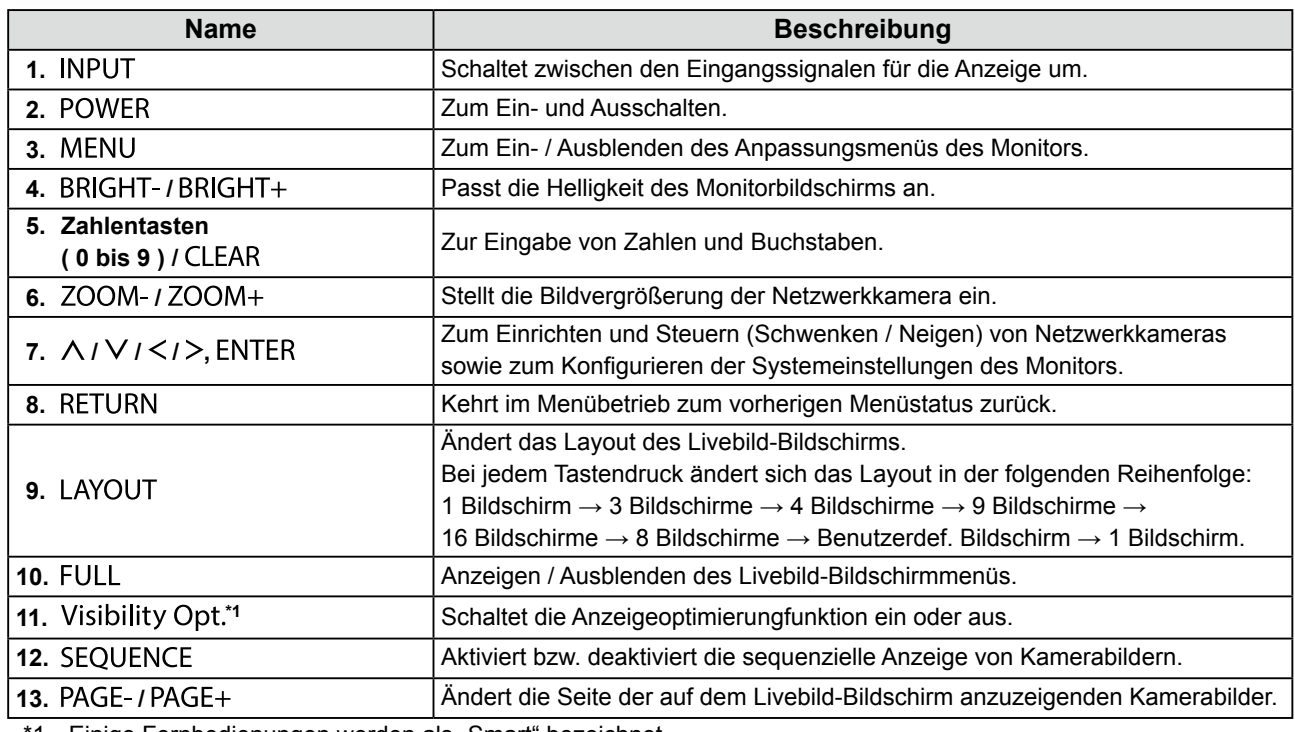

1 Einige Fernbedienungen werden als "Smart" bezeichnet.

# <span id="page-7-0"></span>**3-2. Livebild-Bildschirm**

Der Livebild-Bildschirm wird angezeigt, wenn der Monitor eingeschaltet wird. Der Livebild-Bildschirm verfügt über zwei Zustände. Das Livebild-Bildschirmmenü lässt sich durch Drücken der Taste FULL ein- oder ausblenden.

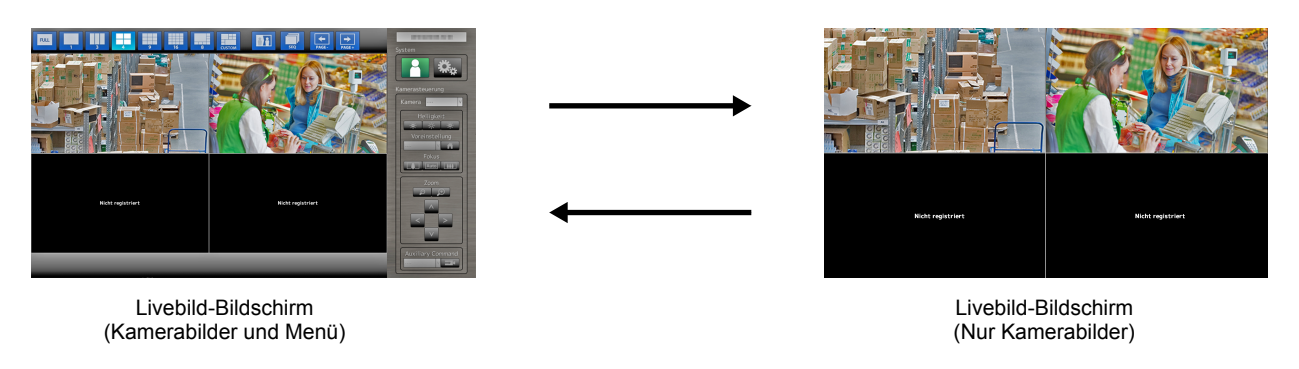

**Hinweis**

• Sie können den Livebild-Bildschirm auch von Ihrem Webbrowser aus bedienen. Informationen zur Bedienung über einen Webbrowser finden Sie im Installationshandbuch.

#### <span id="page-8-0"></span>**●Grundlegende Menübedienung**

Das Menü dient dem Betrieb und der Einstellung von Netzwerkkameras und Monitor.

#### **Livebild-Bildschirm**

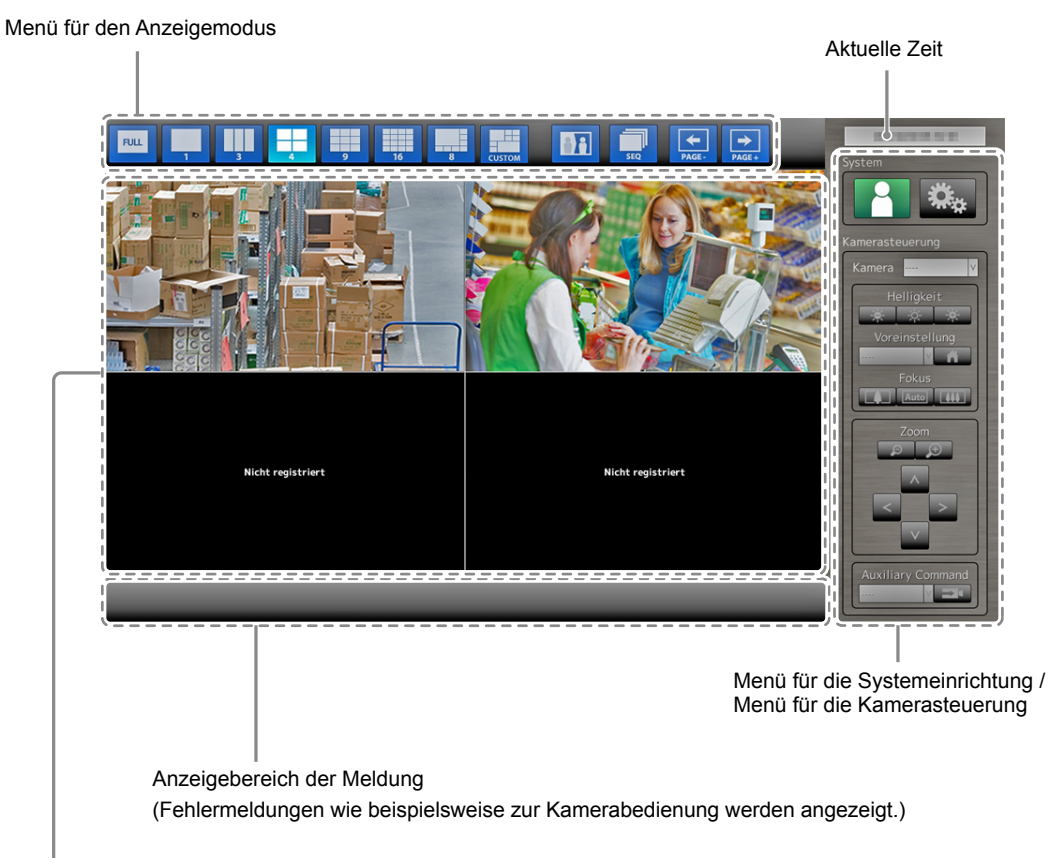

Anzeigebereich des Netzwerkkamerabilds

- Wenn keine Kamera registriert ist, wird die Meldung "Nicht registriert" angezeigt.
- Wenn ein Eingangssignal nicht unterstützt wird, erscheint die Meldung "Aufl. nicht unterst".

#### **Achtung**

• Bei aktivierter Sequenzanzeige stehen die Menüs für die Systemeinrichtung und die Kamerasteuerung nicht zur Verfügung.

#### **Hinweis**

- Die verfügbaren Menüs können auch denn per Fernbedienung aufgerufen werden, wenn die Menüs im Livebild-Bildschirm ausgeblendet sind.
- Bei Verwendung einer USB-Maus zum Bedienen des Menüs
	- Schließen Sie die Maus am Downstream-USB-Anschluss auf der Rückseite des Monitors an.

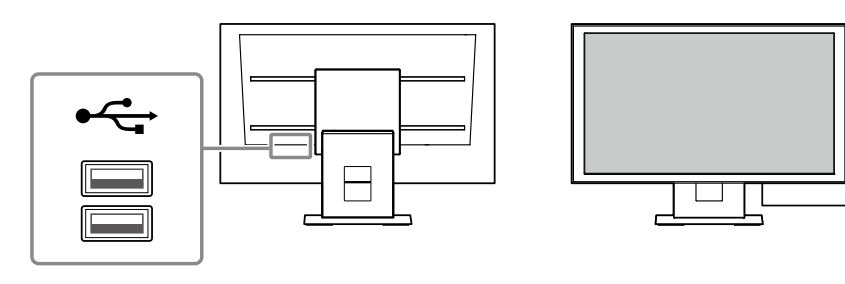

甴

#### **Anzeigemodusmenü**

Die auf dem Livebild-Bildschirm angezeigten Kamerabilder können angesteuert werden.

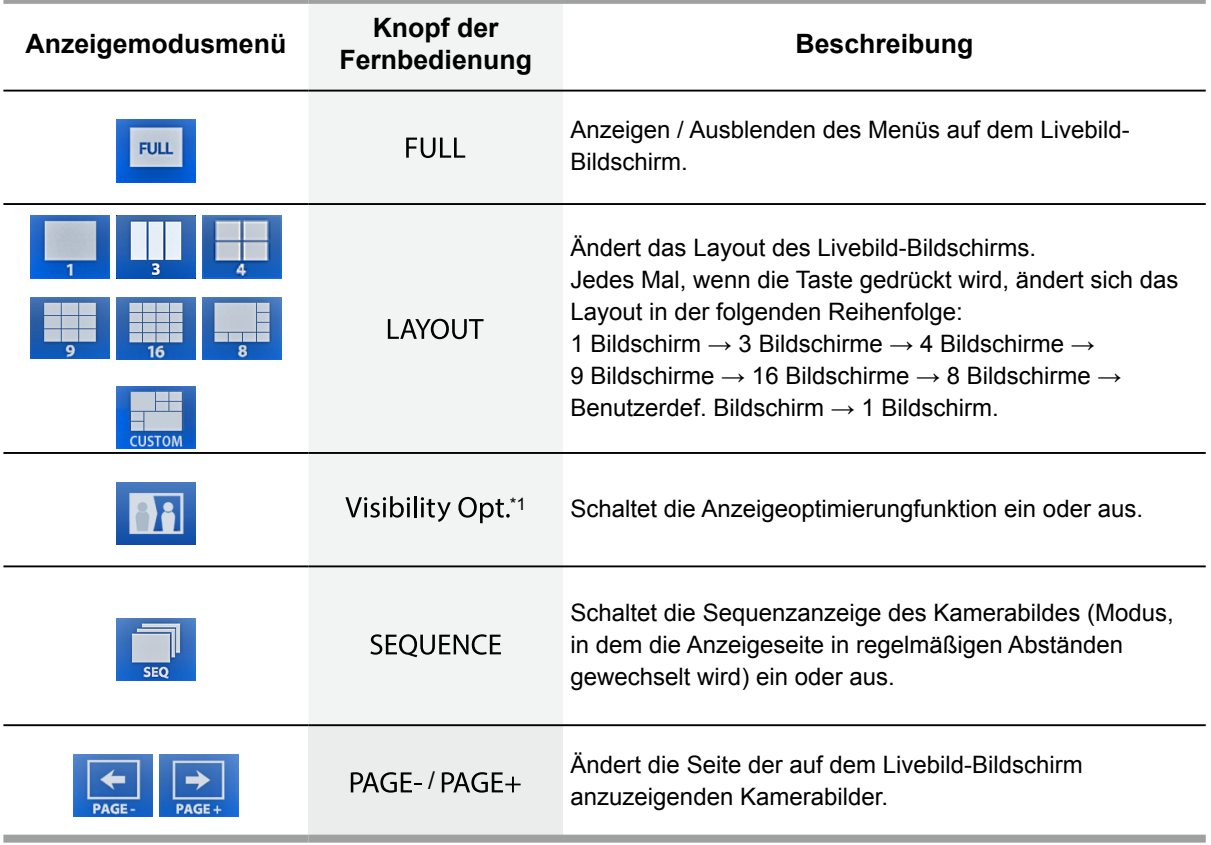

\*1 Einige Fernbedienungen werden als "Smart" bezeichnet.

#### **Systemeinrichtungsmenü / Kamerasteuerungsmenü**

Über das Menü für die Systemeinstellungen erfolgen die Anmeldung und die Konfiguration des Systems.

Das Menü für die Kamerasteuerung dient dazu, die Netzwerkkameras vom Monitor aus über das Menü zum Kamerabetrieb anzusteuern.

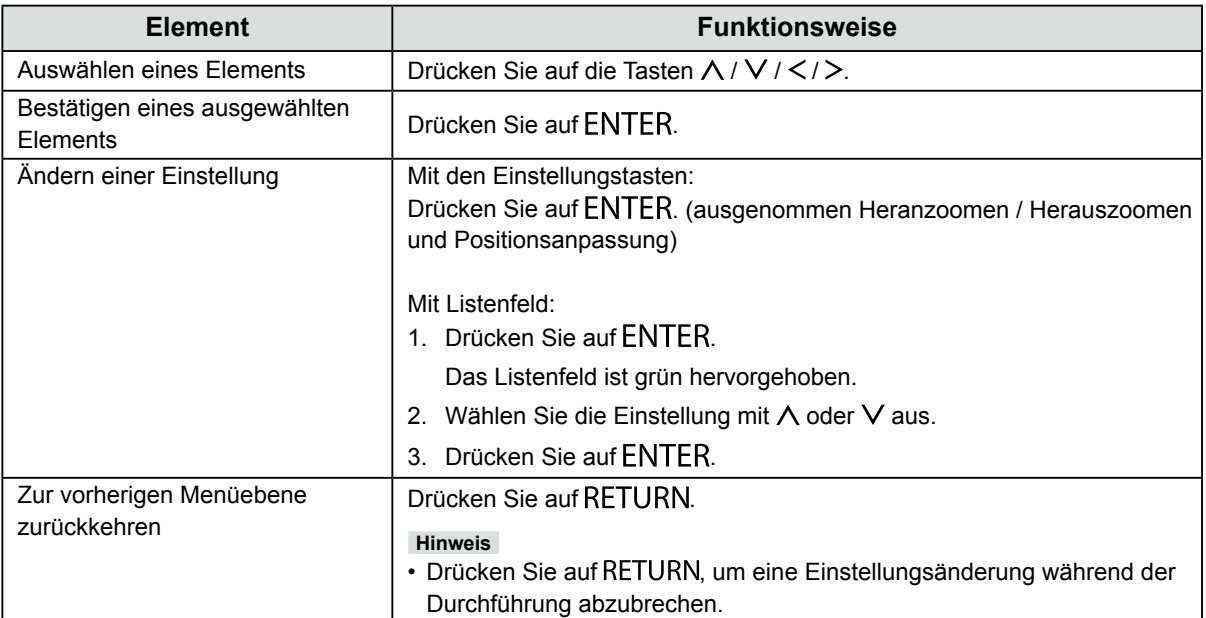

#### **Eingeben von Zeichen**

- 1. Drücken Sie auf ENTER. Das Textfeld wird grün markiert.
- 2. Drücken Sie auf die Zahlentasten ( 0 bis 9 ).

Drücken Sie mehrmals hintereinander auf eine Taste, um der Reihe nach zum nächsten Zeichen zu wechseln. Die Reihenfolge der Zeicheneingabe können Sie der nachstehenden Tabelle entnehmen.

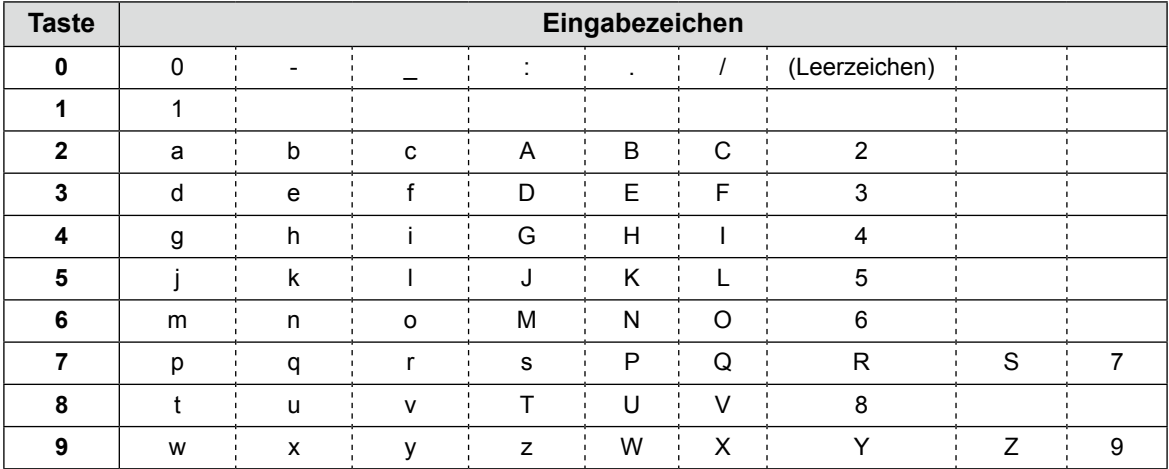

Drücken Sie zur Eingabe eines neuen Zeichens auf >. Drücken Sie zum Löschen eines Zeichens auf CLEAR.

3. Drücken Sie auf ENTER.

#### **Hinweis**

• Eingabe von Netzwerkadressen

Textfelder für Netzwerkadressen werden durch [.] getrennt (mit einem Punkt).

- Nach der Eingabe einer dreistelligen Zahl bewegt sich der Cursor automatisch zur nächsten Eingabeposition.
- Drücken Sie bei Eingabe einer zwei- oder einstelligen Zahl auf >, um zur nächsten Eingabeposition zu gelangen.
- Bei Verwendung einer USB-Maus zum Bedienen des Menüs
	- Die Eingabe eines Punkts [.] bewegt den Cursor an die nächste Eingabeposition.
	- Um Zeichen einzugeben, klicken Sie auf dem Zeicheneingabebildschirm auf "Tastatur".

#### **Achtung**

- Die Tastatur des Zeicheneingabebildschirms kann nicht per Fernbedienung ausgewählt werden.
- Der nutzbare Bereich des Menüs variiert abhängig davon, über welche Rechte der Benutzer verfügt, der das Produkt verwendet.

Es gibt drei verschiedene Benutzerrechte: "LIVE", "CAMERA CONTROL" und "ADMIN". Den Funktionsbereich für jede Berechtigung finden Sie unten.

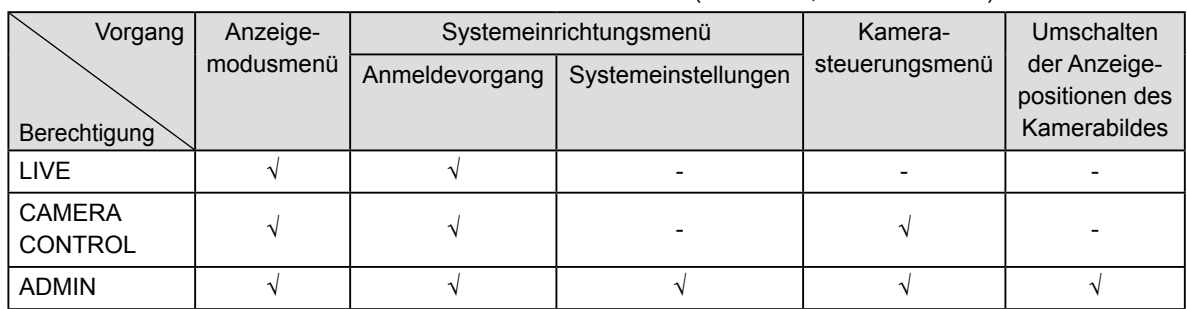

(√: Nutzbar, -: Nicht nutzbar)

• Beim Einschalten der Stromversorgung und nach dem Abmelden werden die Benutzerrechte der Stufe "LIVE" verwendet.

• Informationen zum Festlegen von Benutzerrechten finden Sie im Installationshandbuch.

# <span id="page-11-0"></span>**3-3. Ändern von Bildschirmlayout und angezeigten Seiten**

#### **●Ändern des Bildschirmlayouts**

Ändert die Anzahl der auf dem Livebild-Bildschirm anzuzeigenden Kamerabilder.

#### **Vorgehensweise**

1. Drücken Sie auf LAYOUT auf der Fernbedienung.

Bei jedem Tastendruck ändert sich das Bildschirmlayout. Bei Verwendung einer USB-Maus können Sie das Bildschirmlayout ändern, indem Sie das Symbol für das Bildschirmlayout der Anzeige auswählen.

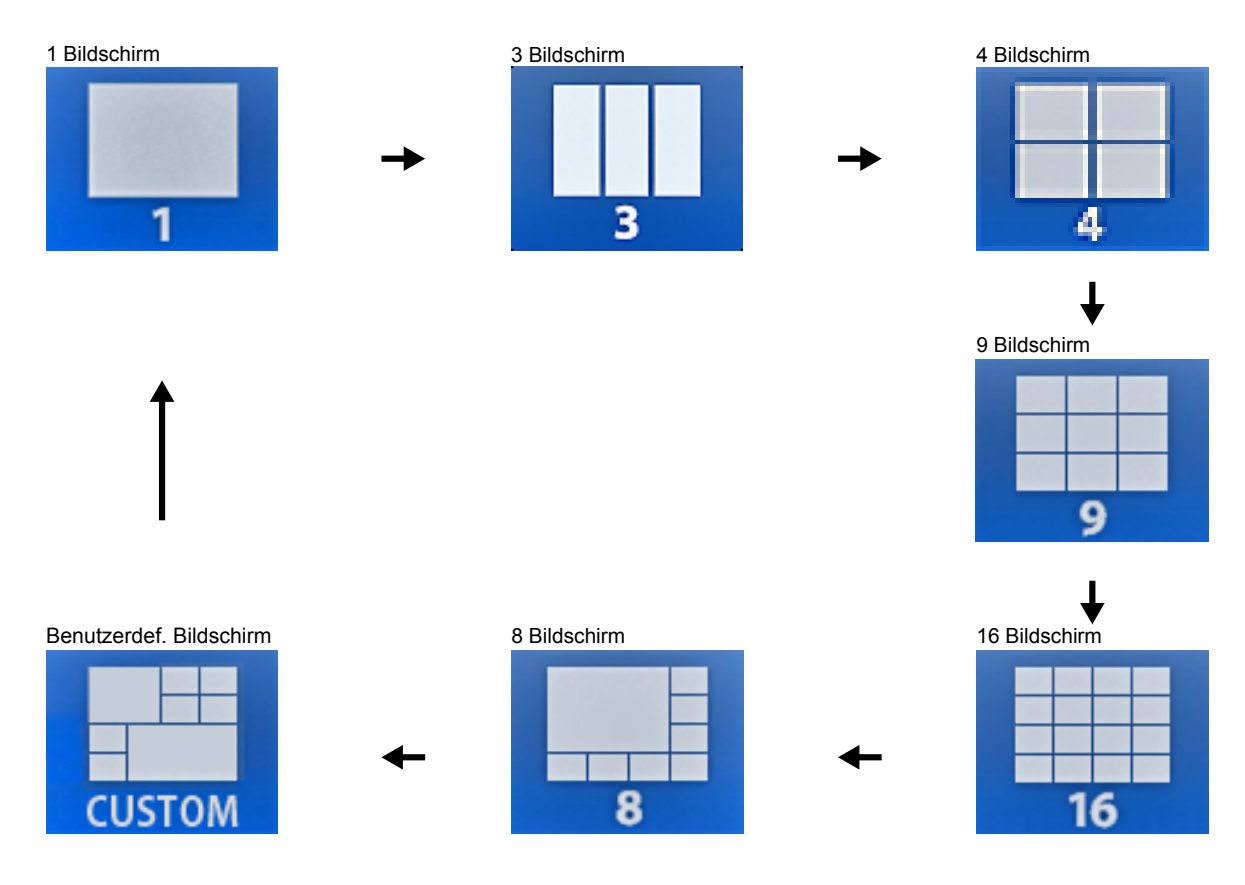

#### **Achtung**

Bei Darstellung des Anzeigelayouts auf drei Bildschirmen:

• Geeignet für im Hochformat eingegebene Bilder. Zum Anzeigen von Bildern im Hochformat benötigen Netzwerkkameras separate Einstellungen. Nähere Einzelheiten zur Einrichtung entnehmen Sie bitte dem Benutzerhandbuch der Netzwerkkamera.

#### **Hinweis**

• Das Bild der Netzwerkkamera wird als Vollbild angezeigt, indem Sie das gewünschte Bild im Livebild-Bildschirm auswählen und auf der Fernbedienung die Taste LAYOUT drücken.

#### <span id="page-12-0"></span>**●Ändern der auf dem Bildschirm angezeigten Seite**

Die Seiten der Kamerabilder werden im Wechsel angezeigt, sofern das Bildschirmlayout nicht auf 16 Bildschirme gesetzt ist.

Die angezeigten Seiten können entweder manuell oder automatisch nach einer festgelegten Zeitspanne gewechselt werden (sequentielle Anzeige).

#### **Hinweis**

• Wenn für das Bildschirmlayout "Benutzerdef. Bildschirm" festgelegt ist, ist die Anzahl der Seiten je nach der festgelegten Anzahl an Bildschirmen unterschiedlich.

#### **Manuelles Ändern von Seiten**

#### **Vorgehensweise**

1. Drücken Sie auf der Fernbedienung auf PAGE- oder PAGE+.

Bei jedem Tastendruck ändert sich die auf dem Bildschirm angezeigte Seite. Bei Verwendung einer USB-Maus wählen Sie aus dem Anzeigemenü den Eintrag PAGE- oder PAGE+ aus.

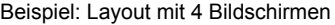

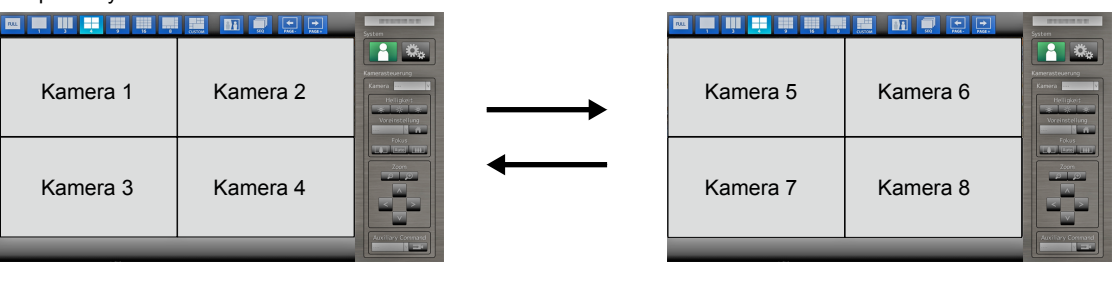

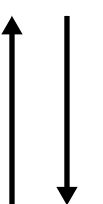

Kamera 13 | Kamera 14

Kamera 15 | Kamera 16

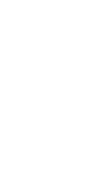

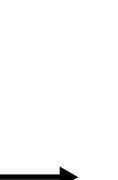

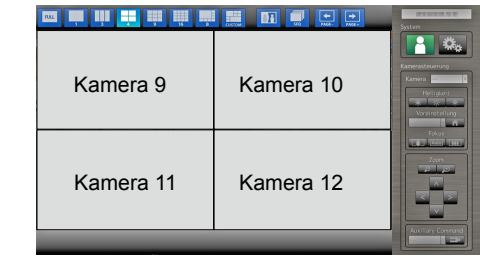

Kapitel 3 Betrieb des Systems **13**

#### <span id="page-13-0"></span>**Automatisches Wechseln von Seiten (sequentielle Anzeige)**

#### **Vorgehensweise**

1. Drücken Sie auf SEQUENCE auf der Fernbedienung. Die auf dem Bildschirm angezeigten Seiten werden automatisch nach einer festgelegten Zeitspanne geändert.

#### **Hinweis**

- Das Intervall für den Seitenwechsel kann geändert werden (Standardeinstellung: 5 Sekunden). Informationen zum Ändern des Anzeigeintervalls finden Sie im Installationshandbuch.
- Drücken Sie erneut auf SEQUENCE, um die sequentielle Anzeige anzuhalten.

#### **Achtung**

- Während der sequentiellen Anzeige ist die Kamerasteuerung deaktiviert, und der Einstellungsbildschirm kann nicht aufgerufen werden. Die sequentielle Anzeige muss angehalten werden, um Kameras zu bedienen oder den Einstellungsbildschirm anzuzeigen. Informationen zum Anzeigen des Einstellungsbildschirms finden Sie im Installationshandbuch.
- In der Sequenzanzeige werden nur die für die Netzwerkkamera registrierten Seiten angezeigt. Seiten, die nicht für die Kamera registriert wurden, werden nicht angezeigt.

#### **●Zum Umschalten der Anzeigepositionen des Kamerabildes**

Falls das Bildlayout auf mehreren anderen Bildschirmen neben dem Bildschirm angezeigt wird, können die Anzeigepositionen des Kamerabildes vertauscht werden.

Bewegen Sie das Kamerabild per Drag & Drop auf den Livebild-Bildschirm, woraufhin die

Anzeigepositionen des Quell- und Zielkamerabilds vertauscht werden.

#### **Achtung**

- Es ist notwendig, sich mit dem Benutzerrecht "ADMIN" als Benutzer anzuwenden.
- Es können alle Anzeigepositionen der registrierten Netzwerkkameras umgeschaltet werden.

#### **Vorgehensweise**

1. Bewegen Sie das Kamerabild mit einer Maus per Drag & Drop auf eine Position, an der Sie es anzeigen wollen.

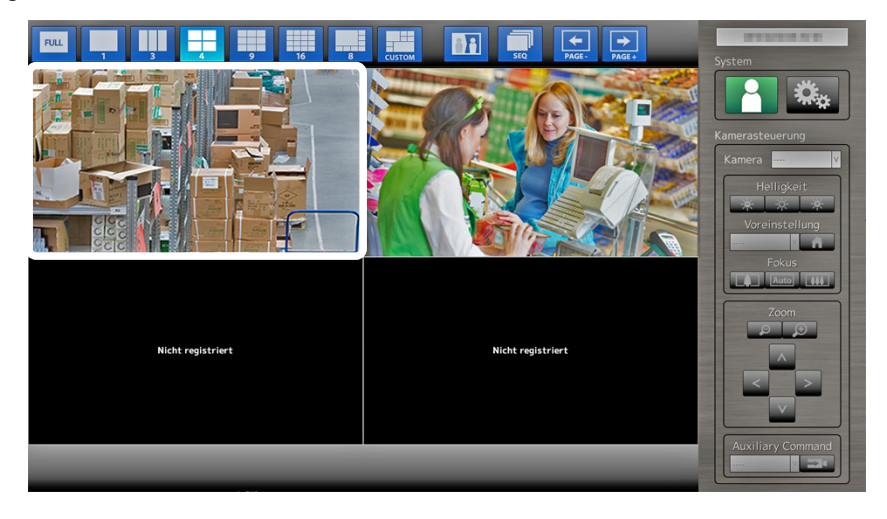

<span id="page-14-0"></span>Die Anzeigepositionen des Quell- und Zielkamerabildes werden vertauscht.

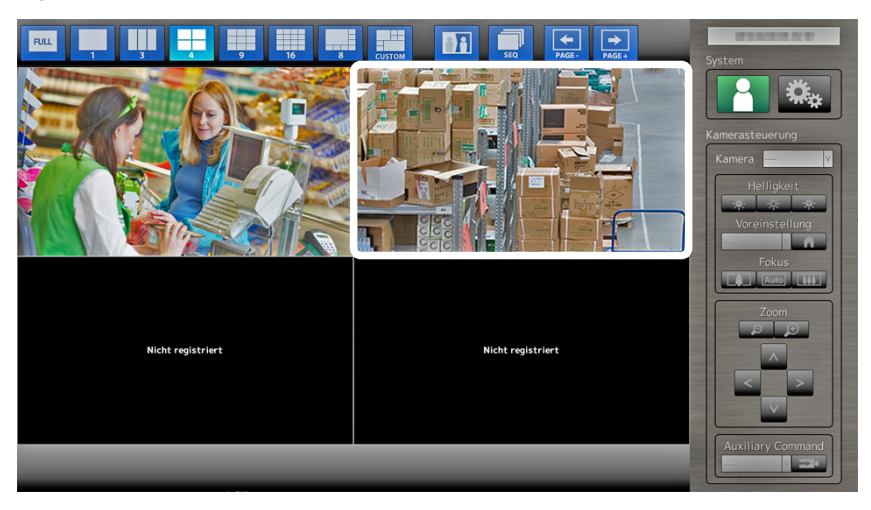

### **3-4. Ein-/Ausstellen der Anzeigeoptimierungsfunktion**

Aktivieren oder Deaktivieren Sie die Einstellungen der Anzeigeoptimierungsfunktion. Mit der Anzeigeoptimierungsfunktion wird die Sichtbarkeit des Kamerabildes verbessert.

#### **Vorgehensweise**

1. Drücken Sie auf Visibility Opt.\*1 auf der Fernbedienung. (\*1 Einige Fernbedienungen werden als "Smart" bezeichnet.)

Bei jedem Tastendruck wird die Anzeigeoptimierungsfunktion ein- bzw. ausgeschaltet.

**Hinweis**

• Informationen zum Konfigurieren der Anzeigeoptimierungsfunktion finden Sie im Installationshandbuch.

## <span id="page-15-0"></span>**3-5. Steuerung von Netzwerkkameras**

#### **●Vor dem Betrieb**

Das Steuern von Netzwerkkameras ist nur möglich, wenn der auf das Produkt zugreifende Benutzer über die Benutzerrechte "CAMERA CONTROL" oder "ADMIN" verfügt.

Achten Sie darauf, sich mit einem Benutzerkonto am System anzumelden, das über eine dieser Berechtigungen verfügt.

#### **Vorgehensweise**

1. Wählen Sie  $\lvert \cdot \rvert$  (Anmelden) unter "System". Der Anmeldebildschirm wird angezeigt.

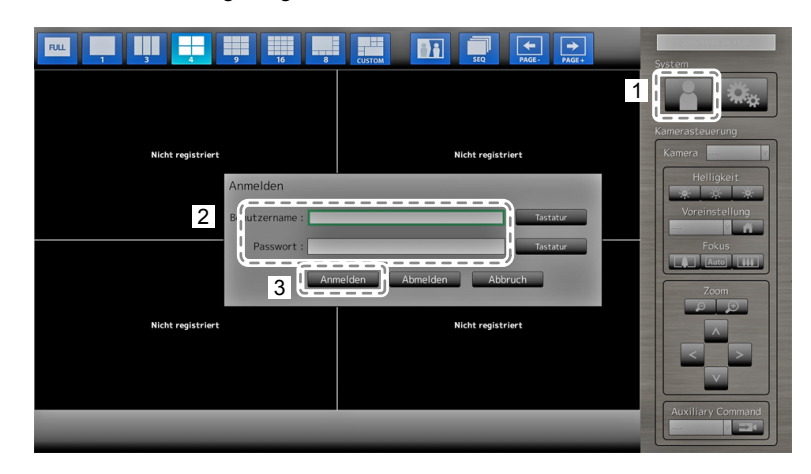

- 2. Geben Sie einen Benutzernamen und ein Passwort ein.
- 3. Wählen Sie "Anmelden". Die Anzeige kehrt zum Livebild-Bildschirm zurück.
- 4. Drücken Sie auf RETURN auf der Fernbedienung.

Der Systemrahmen wird ausgewählt (grün markiert).

#### **Hinweis**

- Für Informationen zum Eingeben von Zeichen finden Sie im "Eingeben von Zeichen" (Seite 11).
- Standardmäßig sind folgende Benutzerinformationen festgelegt:
	- Benutzername: "admin"
	- Passwort: ..admin"
	- Benutzerrechte: "ADMIN"
- Informationen zum Konfigurieren von Benutzern finden Sie im Installationshandbuch.
- Nachdem Sie den Vorgang abgeschlossen haben, sollten Sie sich abmelden, um sicherzustellen, dass Unbefugte die Kamera nicht bedienen und keine Einstellungen ändern können.
- Wenn die Einstellungen für die Automatische Anmeldung konfiguriert sind, können Sie sich ohne Eingabe von Benutzername und Passwort am System anmelden. Einzelheiten finden Sie im Installationshandbuch.

#### **Achtung**

- Sobald die Einstellungen für die automatische Anmeldung konfiguriert wurden, wird der unbefugte Betrieb für einen böswilligen Dritten einfach. Schränken Sie die Konfiguration auf die Anwendung in einer Umgebung ein, in der eine ausreichende Sicherheit gewährleistet ist.
- Wenn die Stromversorgung des Monitors ausgeschaltet wird, während ein Benutzer angemeldet ist, wird der Benutzer automatisch vom System abgemeldet. In diesem Fall werden Sie auch vom Webbrowser abgemeldet.

#### <span id="page-16-0"></span>**●Bedienen von Netzwerkkameras**

#### **Vorgehensweise**

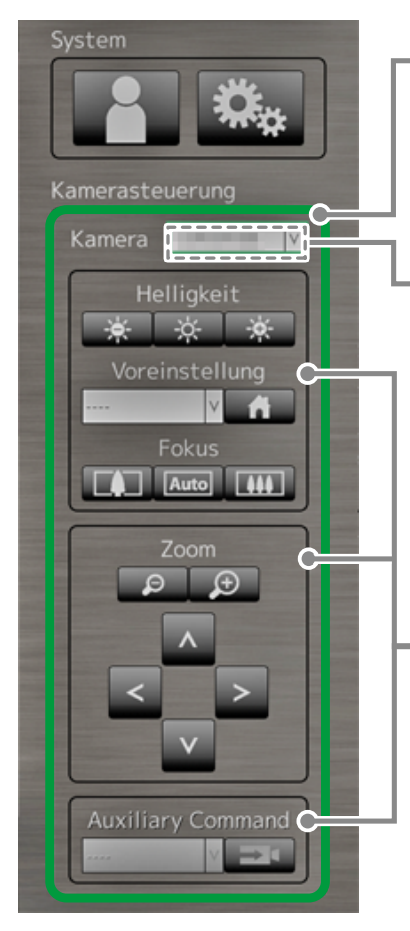

- 1. Wählen Sie das Menü für die Kamerasteuerung aus.
	- 1. Drücken Sie die Taste RETURN.
	- 2. Wählen sie mit  $\wedge$  oder V das Menü für die Kamerasteuerung aus, und drücken Sie anschließend die Taste ENTER.
- 2. Wählen Sie die zu bedienende Netzwerkkamera aus.
	- 1. Vergewissern Sie sich, dass das Listenfeld "Kamera" ausgewählt ist, und drücken Sie die Taste ENTER.
	- 2. Wählen sie mit  $\wedge$  oder  $\vee$  eine im Livebild-Bildschirm angezeigte Netzwerkkamera aus, und drücken Sie anschließend die Taste ENTER. Der Rahmen um das ausgewählte Kamerabild wird fett hervorgehoben.
	- 3. Drücken Sie die Taste RETURN.
- 3. Wählen Sie eine Funktion aus, um sie zu verwenden.
	- 1. Wählen Sie mit  $\wedge$  oder V die gewünschte Funktion aus.
	- 2. Drücken Sie die Taste ENTER.
- 4. Bedienen Sie die gewünschten Funktionen.

#### **Achtung**

- Je nach Typ der Netzwerkkamera, die Sie verwenden, sind einige Funktionen möglicherweise nicht verfügbar. • Es gibt ein Einstellung, bei der die Netzwerkkameras vollständig Ihre Funktion verlieren. Einzelheiten finden
- Sie im Installationshandbuch.

#### **Hinweis**

- Um eine Netzwerkkamera auszuwählen, die bedient werden soll, verwenden Sie die Zifferntasten der Fernbedienung. Darüber hinaus können Sie im Livebild-Bildschirm mit der USB-Maus ein Bild anklicken, um es auszuwählen.
- Die Position, an der die Bilder im Livebild-Bildschirm angezeigt werden, kann geändert werden. Nähere Einzelheiten finden Sie im Installationshandbuch.

#### **Helligkeit / Voreinstellung / Fokus**

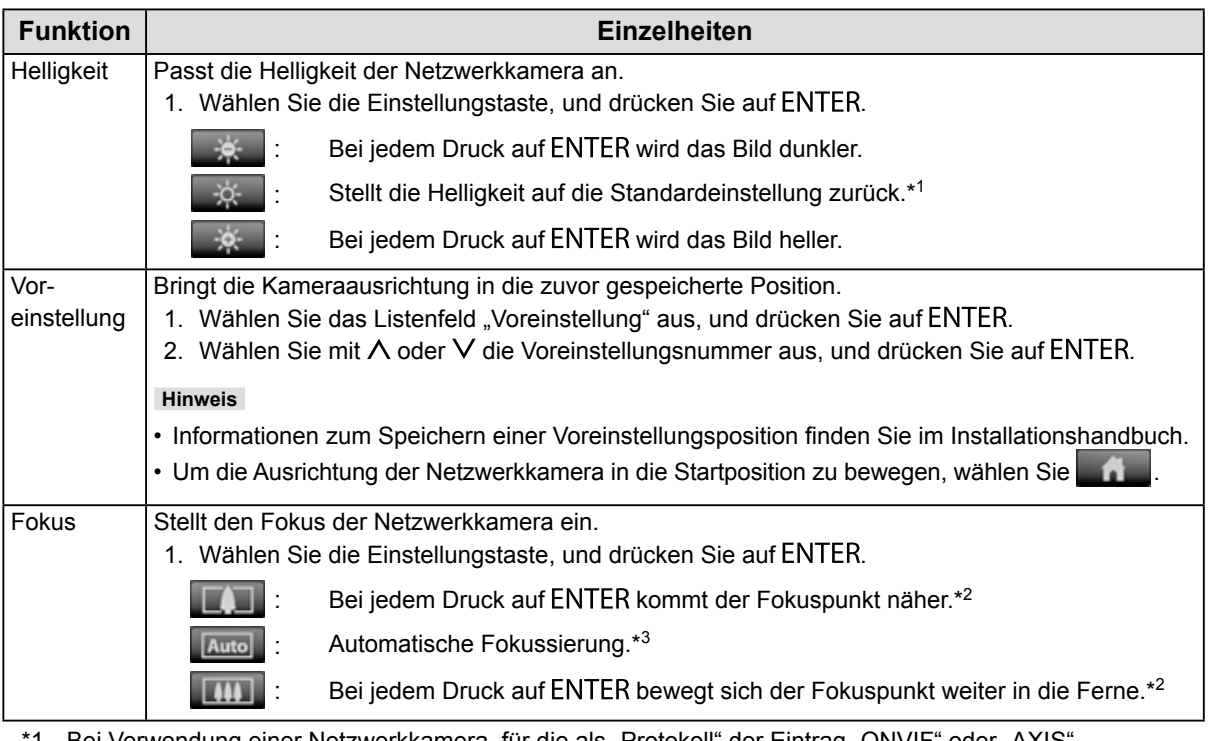

1 Bei Verwendung einer Netzwerkkamera, für die als "Protokoll" der Eintrag "ONVIF" oder "AXIS" angegeben ist, kann diese Einstellung nicht vorgenommen werden.

\*2 Bei Verwendung einer Netzwerkkamera, für die als "Protokoll" der Eintrag "ONVIF" oder "AXIS" angegeben ist, wird der Modus für die manuelle Einstellung aktiviert.

\*3 Bei Verwendung einer Netzwerkkamera, für die als "Protokoll" der Eintrag "ONVIF" oder "AXIS" angegeben ist, wird der Modus für die automatische Einstellung aktiviert.

#### **Zoom / Position**

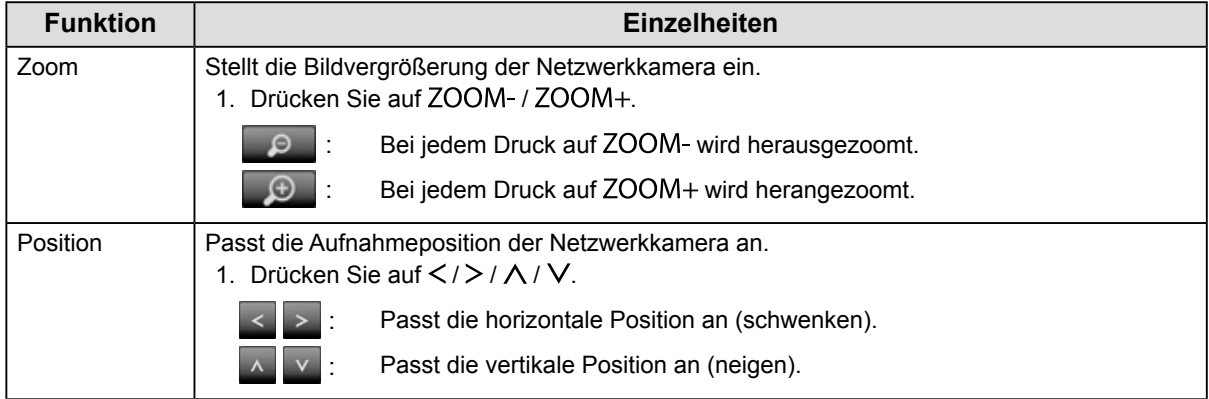

#### <span id="page-18-0"></span>**Zusatzbefehl**

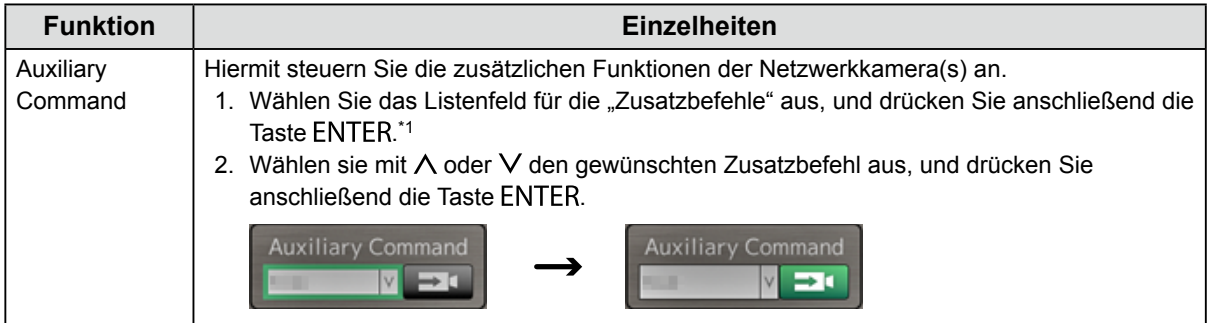

\*1 Zusatzbefehle können nur für Geräte angesteuert werden, für die das "ONVIF"- oder das "Panasonic"-Protokoll festgelegt wurde.

#### **Hinweis**

• Beim Betrieb mit einer USB-Maus kann die Position der Netzwerkkamera automatisch angepasst werden, indem Sie auf eine Stelle im Bild klicken, die Sie als Mitte der Bildanzeige festlegen möchten (Es werden nur Netzwerkkameras von Panasonic und AXIS unterstützt, die über Schwenk-, Neige- und Zoom-Funktionen verfügen).

### **3-6. Anpassen der Bildschirmhelligkeit**

Passen Sie die Helligkeit des Monitorbildschirms an, indem Sie die Helligkeit der Hintergrundbeleuchtung ändern (Lichtquelle auf der Rückseite des LCD-Panels).

#### **Anpassbarer Bereich**

0 bis 100

#### **Vorgehensweise**

1. Drücken Sie auf der Fernbedienung auf BRIGHT- oder BRIGHT+. Das Menü zur Helligkeitsanpassung wird angezeigt.

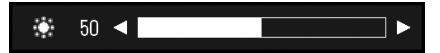

2. Stellen Sie die Helligkeit mit BRIGHT- oder BRIGHT+ ein. Das Menü wird nach etwa fünf Sekunden automatisch ausgeblendet.

### **3-7. Wechseln zwischen Eingangssignalen**

Drücken Sie auf INPUT auf der Fernbedienung, um das Eingangssignal zu ändern. Wenn das Signal geändert wird, erscheint der Name des aktiven Eingangsports in der oberen rechten Ecke des Bildschirms.

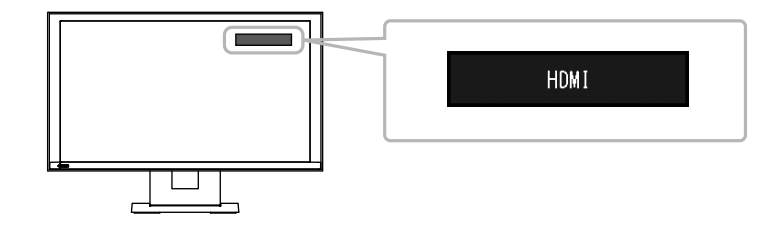

#### **Hinweis**

• SIGNAL auf dem Monitor kann den Eingang ebenfalls ändern.

# <span id="page-19-0"></span>**Kapitel 4 Fehlerbeseitigung**

## **4-1. Kein Bild**

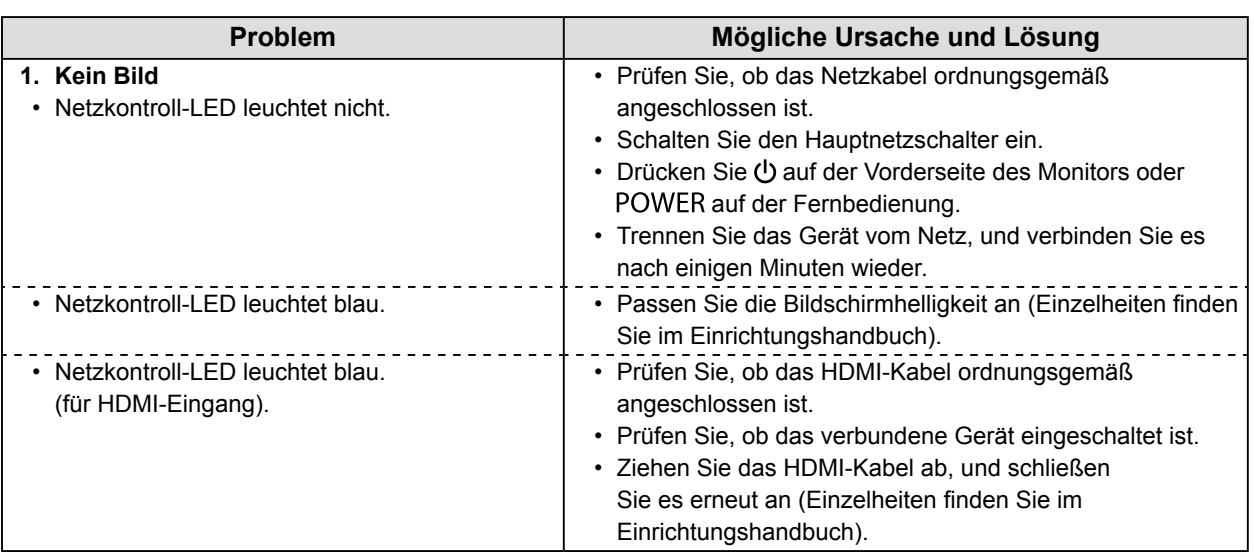

# **4-2. Bildverarbeitungsprobleme**

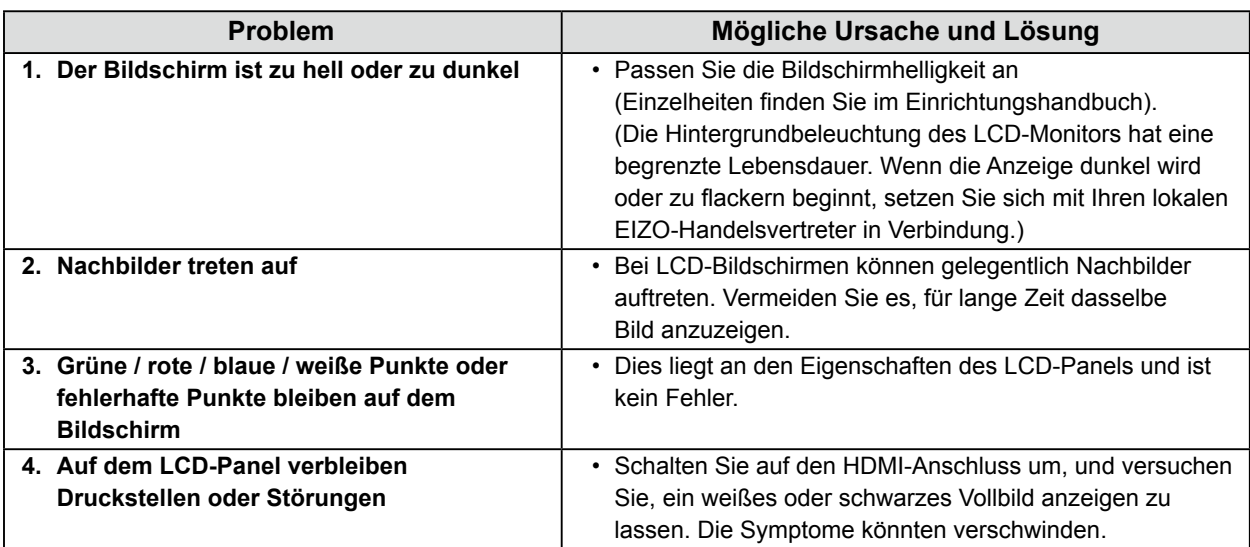

. . . . . . .

# <span id="page-20-0"></span>**4-3. Andere Probleme**

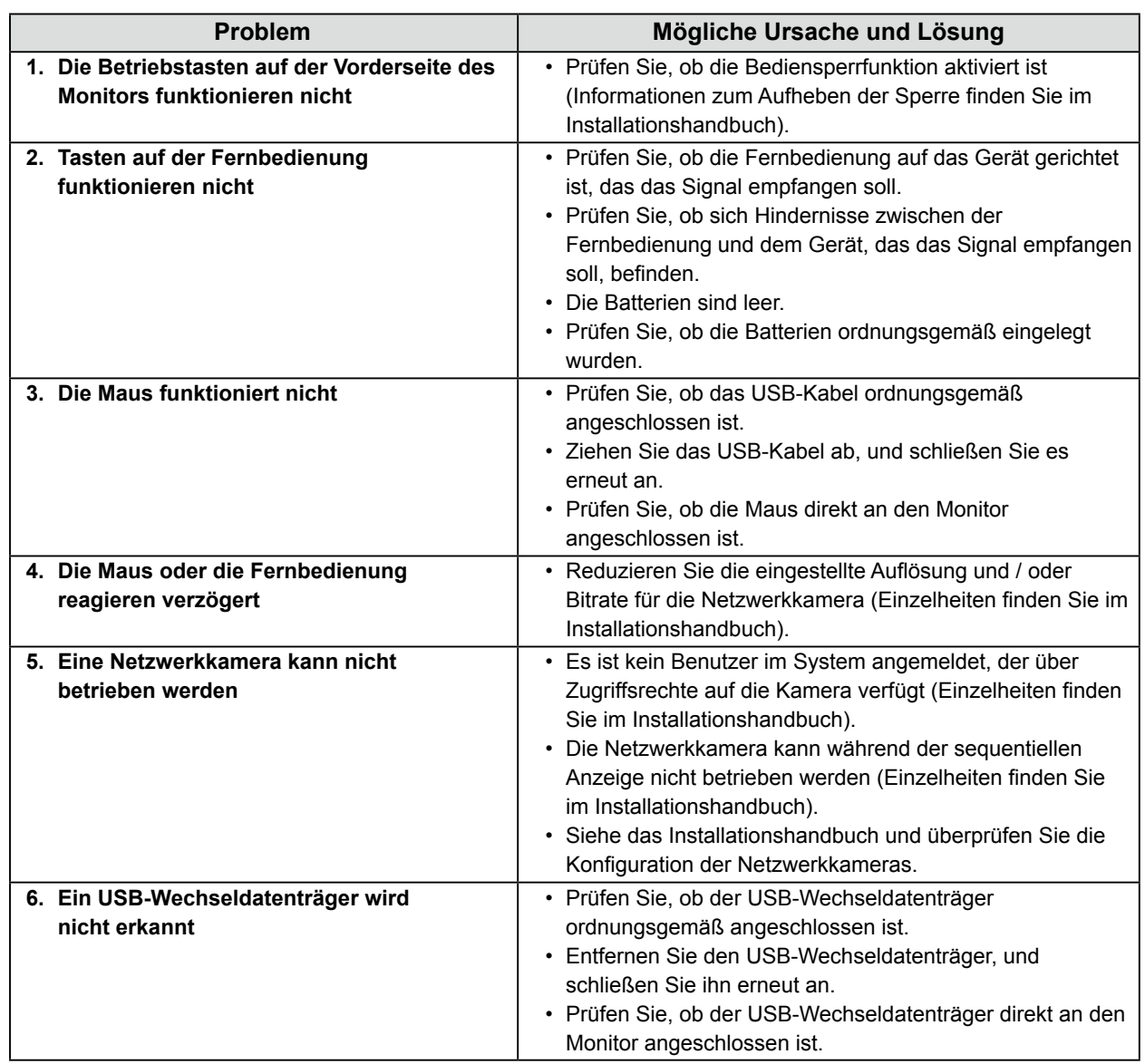

. . . . . . . . . . . .

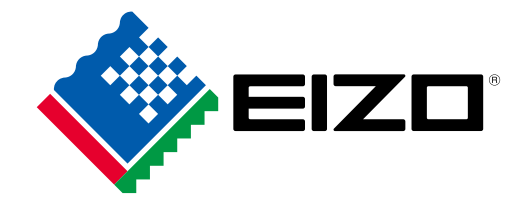

03V25779D1 UM-FDF2304WIP-3